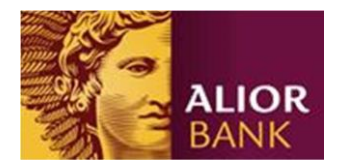

# Instrukcja obsługi Generatora rachunków MPT

- oprogramowania generującego numery rachunków wirtualnych wykorzystywanych w procesie realizacji Usługi Masowego Przetwarzania Transakcji

#### Dla numerów rozliczeniowych banku: **24901028**

W celu umożliwienia Klientowi tworzenia na potrzeby realizacji Usługi Masowego Przetwarzania Transakcji wirtualnych numerów rachunków, Bank udostępnia Generator rachunków MPT, który wykorzystuje algorytm obliczania liczby kontrolnej dla NRB lub IBAN, sformułowany w Zarządzeniu nr 5/2002 Prezesa Narodowego Banku Polskiego z 6 maja 2002, w sprawie sposobu numeracji rachunków bankowych prowadzonych w bankach, zgodny ze standardem PN ISO 13616.

Bank umożliwia Klientowi dostęp do aplikacji poprzez dwa kanały:

- 1. umieszcza w serwisie internetowym Banku,
- 2. dostarcza spersonalizowaną aplikację Klientowi wraz z plikiem \*.ini, gdzie został zapisany Identyfikator usługi MPT, w celu ograniczenia konieczności każdorazowego wprowadzania go przez Klienta.

#### **Sposób działania aplikacji**

Aplikacja pozwala wyliczyć numer rachunku NRB zarówno dla jednego jak i wielu kontrahentów.

W oknie głównym programu użytkownik ma do wyboru dwie opcje:

- 1. wyliczenie numeru rachunku w formacie NRB dla jednego Identyfikatora kontrahenta Klienta
- 2. wyliczenie wielu numerów rachunków w formacie NRB dla wielu Identyfikatorów kontrahentów Klienta dostarczonych w pliku.

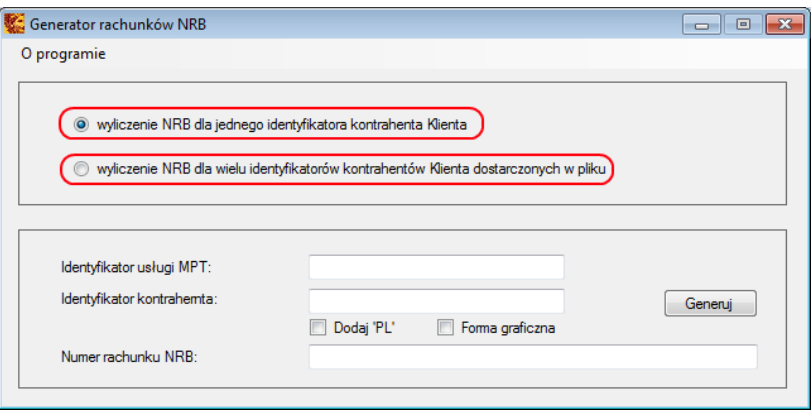

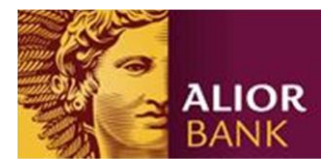

#### **1.0. Wyliczenie numeru rachunku dla pojedynczego Identyfikatora kontrahenta Klienta**

W celu ustalenia pojedynczego Wirtualnego Numeru Rachunku, bezpośrednio w aplikacji należy wprowadzić w odpowiednim polu Identyfikator usługi MPT nadany przez Bank.

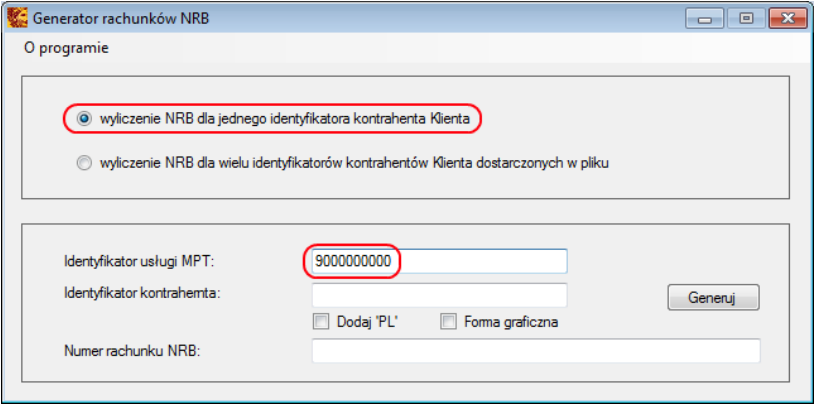

Następnie Identyfikator Kontrahenta (zwykle tożsamy z numerem z systemu finansowo-księgowego Klienta lub dowolny ciąg cyfr jednoznacznie Identyfikujący kontrahenta w systemach Klienta).

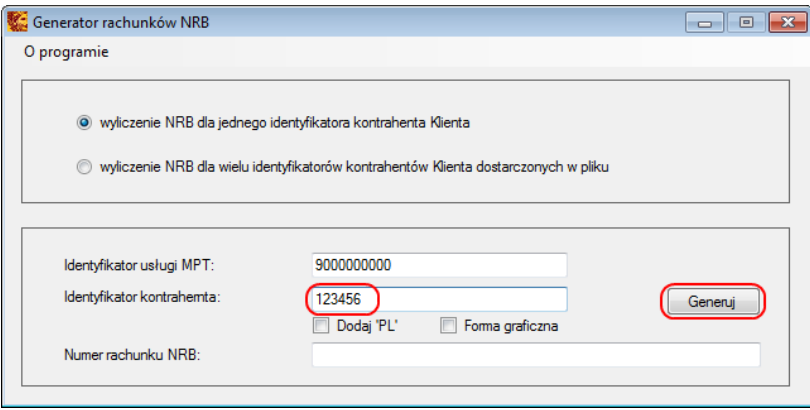

Po wciśnięciu przycisku "Generuj" aplikacja zwróci poprawnie wyliczony Wirtualny Numer Rachunku, gotowy do umieszczenia na fakturze/ dokumencie wpłaty itp.

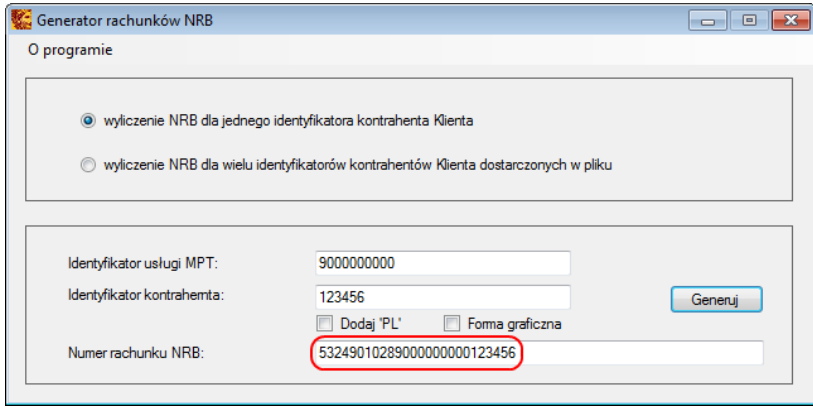

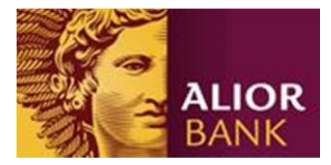

Aplikacja umożliwia generowanie rachunku w wybranym przez użytkownika formacie:

a) Ciąg 26 cyfr – pola **Dodaj 'PL'** i **Forma graficzna** powinny być odznaczone

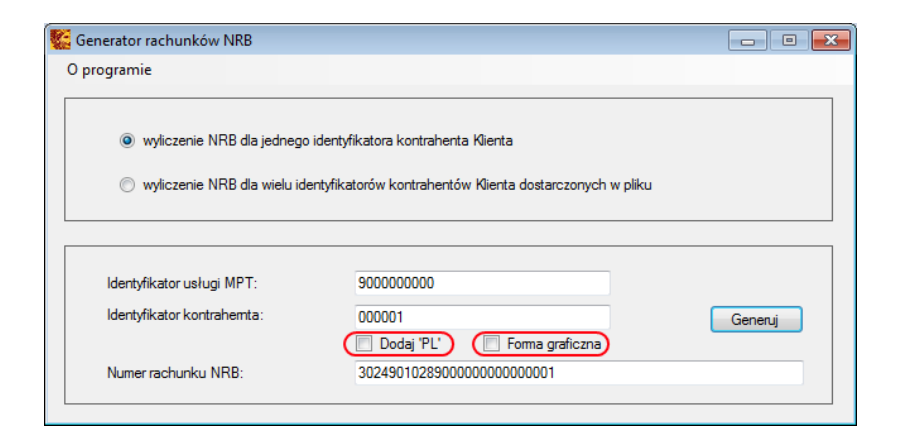

b) Ciąg 26 cyfr pogrupowany po 4 cyfry – pole **Forma graficzna** powinno być zaznaczone

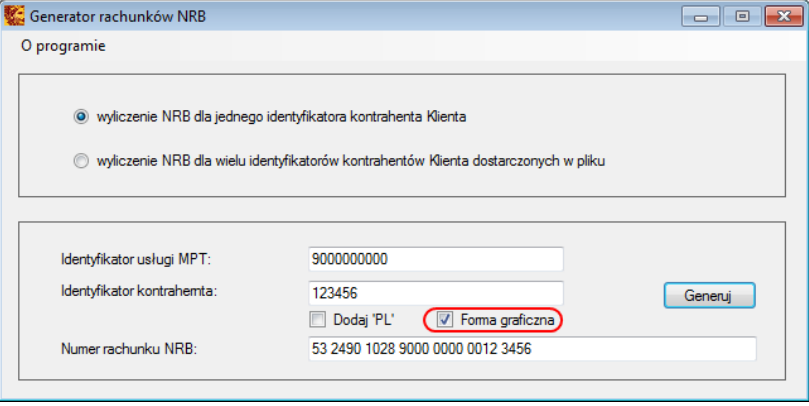

c) Format IBAN – pole **Dodaj 'PL'** powinno być zaznaczone

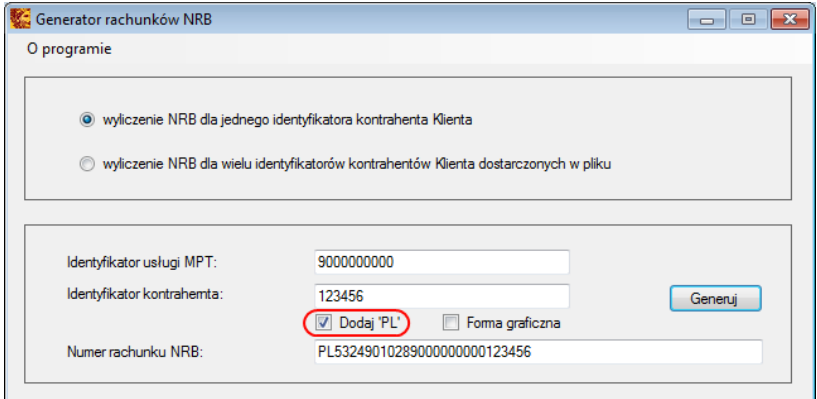

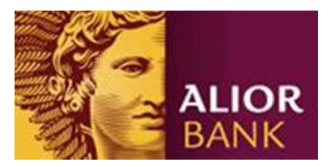

## **2.0. Wyliczenie wielu numerów rachunków w formacie NRB dla jednego lub wielu Identyfikatorów usługi MPT**

W przypadku konieczności ustalenia wielu Wirtualnych Numerów Rachunków, wymiana danych odbywa się automatycznie na podstawie plików tekstowych o ustalonym formacie.

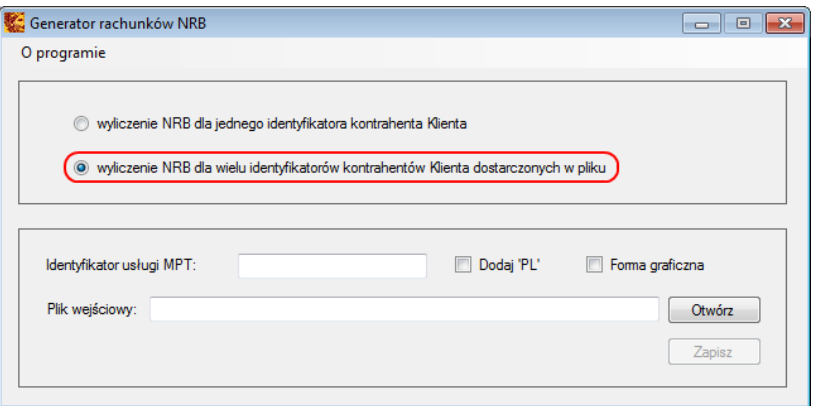

### **2.1. Wyliczenie wielu numerów rachunków dla jednego Identyfikatora usługi MPT**

Wprowadzenie Identyfikatora usługi MPT odbywa się bezpośrednio w aplikacji Identyfikatora usługi MPT, Identyfikatory kontrahentów importowane są do aplikacji z pliku.

Stosowany jest format pliku tekstowego, gdzie dane umieszczane są w osobnej linii i oddzielone znakiem końca linii CRLF.

Przykład pliku wejściowego: 1032304540 1033010404 1444205224 1211402200

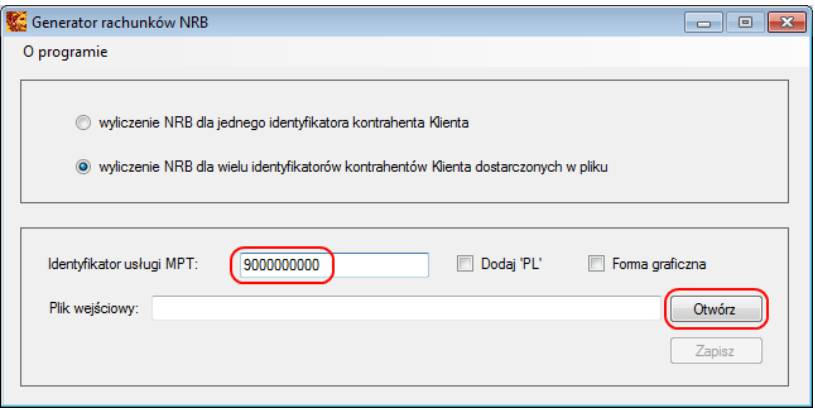

W celu zaimportowania pliku z Identyfikatorami kontrahentów należy wcisnąć przycisk "Otwórz". Po użyciu przycisku aplikacja pozwoli zlokalizować wymagany plik wsadowy.

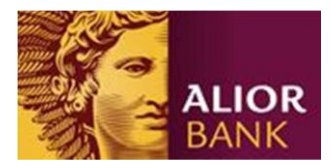

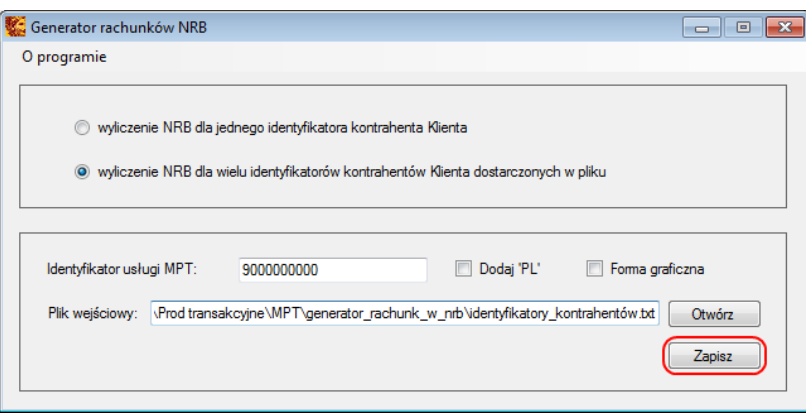

Jeżeli plik wsadowy posiada właściwy format aplikacja rozpocznie proces generowania numerów rachunków. Po wyliczeniu przez system Wirtualnych Numerów Rachunków plik z danymi może zostać zapisany w wybranym przez Klienta katalogu.

Wygenerowany plik ma rozszerzenie .nrb (tj. "nazwa.nrb"). Aby odczytać zawartość pliku należy otworzyć go za pomocą dowolnego edytora tekstu (opcja wyboru po pojedynczym kliknięciu prawym klawiszem myszy na pliku – otwórz za pomocą: Notatnik, MS Word), lub też ręcznie zmienić jego rozszerzenie (np. .txt lub .doc).

W pliku wygenerowanym przez aplikację Identyfikator usługi MPT i poszczególne Identyfikatory kontrahentów wraz z przypisanymi do nich w wybranym formacie Wirtualnymi Numerami Rachunków, oddzielone są od siebie przecinkiem, umieszczone są w osobnej linii i oddzielone znakiem końca linii CRLF.

Przykład pliku wyjściowego: 500000,1032304540,PL84249010285000001032304540 500000,1033010404,PL25249010285000001033010404 500000,1444205224,PL15249010285000001444205224 500000,1211402200,PL86249010285000001211402200

### **2.2. Wyliczenie wielu numerów rachunków dla wielu identyfikatorów usługi MPT**

Dane dotyczące wielu Identyfikatorów usługi MPT i przypisanych im Identyfikatorów kontrahentów importowane są do aplikacji z pliku.

Stosowany jest format pliku tekstowego, gdzie dane w rekordzie oddzielone są przecinkiem, rekordy umieszczane są w osobnej linii i oddzielone znakiem końca linii CRLF.

Przykład pliku wejściowego z różnymi Identyfikatorami usługi MPT: 500000,1032304540 500001,1033010404 500002,1444205224 500003,1211402200

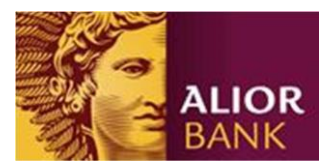

W celu zaimportowania pliku z różnymi Identyfikatorami usługi MPT i Identyfikatorami kontrahentów należy wcisnąć przycisk "Otwórz" (Identyfikator usługi MPT powinien być nieuzupełniony). W oknie pojawi się komunikat **"Nie wprowadzono Identyfikatora usługi MPT. Można wczytać tylko plik zawierający**  identyfikatory usługi MPT" z przyciskiem "OK". Po użyciu tego przycisku aplikacja pozwoli zlokalizować wymagany plik wsadowy.

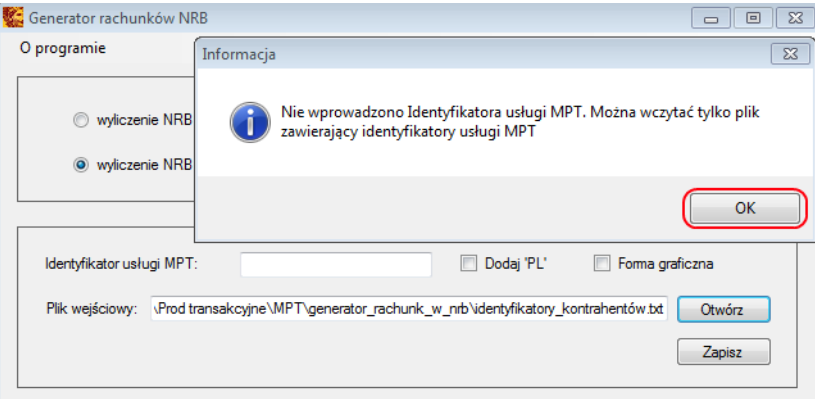

Przykład pliku wyjściowego zawierający Identyfikatory usługi MPT, Identyfikatory kontrahentów i wyliczone numery rachunków MPT w wybranym formacie.

Przykład pliku wyjściowego:

500000,1032304540,PL84249010285000001032304540 500001,1033010404,PL60249010285000011033010404 500002,1444205224,PL85249010285000021444205224 500003,1211402200,PL94249010285000031211402200

Aplikacja weryfikuje poprawność struktury pliku wejściowego jak również łączną długość Identyfikatora usługi MPT i Identyfikatora Kontrahenta, która zawsze wynosi 16 cyfr.

Struktura rachunku wirtualnego w formacie NRB – zawsze 26n

2n – wyliczana liczba kontrolna – formuła z normy ISO 3616

8n – numer rozliczeniowy banku – zawsze 24901028

Xn – Identyfikator usługi MPT; X w zakresie 0-9

16-Xn – Identyfikator Kontrahenta